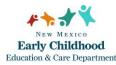

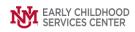

## **Quick Steps**

- From the top menu bar, click Cases/Clients/Case Members and select Cases
- Make sure the 'Show Closed' box in the Search Options section is checked
- Type in Case ID or a Portion of the Family's Last and/or First Name
- Press Enter or Click Search
- Select the case and Click Update
- Clear the Close Date field and Click Save
- From the Right-Hand Menu Bar, Click on the Program Status Link
- Select Admit from the Action dropdown
- Enter the Date the family returned to the program
- Click Save
- Close the Program Enrollment screen
- From the Right-Hand Menu Bar, Click on the Assignments link
- Click the Add button
- Use the magnifying glass to identify the staff member who will be assigned to the case
- Enter the date the home visitor was assigned to the case
- Click Save
- Click Close to Exit

Detailed Steps:

1. After logging into the database, the Staff window appears and the system identifies your name on the staff list.

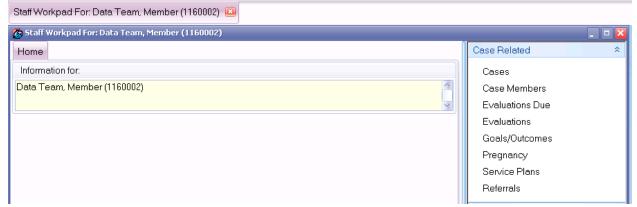

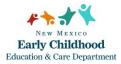

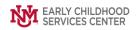

2. From the top menu bar, click Cases/Clients, then select Cases.

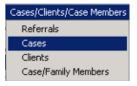

- 3. Type in Case ID or a portion of the Family's Last and/or First Name. Press Enter or click Search.
  - **Note:** If no matches were found, you will receive a message box indicating "No Cases Matched Simple Search Criteria". Click **OK**. Click **Clear Search Criteria** and modify the entered values.

| 🍘 Cases            |                |                                      |
|--------------------|----------------|--------------------------------------|
| Search Case List   |                |                                      |
| Search Options     |                |                                      |
| 🕑 Show Closed Cas  | ses 🛛 🗹 Includ | e Closed Cases (No Open Provider S 🔋 |
| Case/Family Inform | ation          |                                      |
| Case Id            | 1160023        | 💌 Include Id History in Searc        |
| FACTS Case Id      |                |                                      |
| Case/Family Name   |                |                                      |
| Client Id          |                | Parțial Name Ok!                     |
| First Name         |                | 🔲 Indude Neme History in Sperch      |
| Last Name          |                | Include Name History in Search       |
| Birthdate          |                |                                      |

4. Select the appropriate case, click **Update.** 

|                    |         |            |                                   |                   |            |              | Show<br>Closed Cases<br>Closed Members                    |
|--------------------|---------|------------|-----------------------------------|-------------------|------------|--------------|-----------------------------------------------------------|
|                    |         |            | C                                 | ase Information C | irid       |              |                                                           |
| Case Name          | Case Id | FACTS Case | Provider Name                     | Admit Dt          | Staff Name | Discharge Dt | Case Related                                              |
| 7                  |         |            | fine a filter - use "%" as a      | wild card         |            |              | County/Zip<br>Assignments                                 |
| 🗖 Database, Infant | 1160023 |            | IMH CPP Team 10                   | 12/12/2018        |            | 3/1/2021     | Clients                                                   |
|                    |         |            |                                   |                   |            |              | Clinical Instru<br>Services<br>Coverages<br>Authorization |
| Add (Case): Case/  | Family  |            |                                   |                   |            |              | Client Belated                                            |
|                    |         | Client/Cas | se Membership<br>New Client Add E | xisting Client    | t Reports  |              |                                                           |

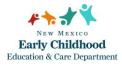

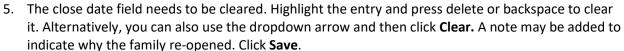

| 🙆 Case Inform | ation        |            |                     | _ 🗆 🔀    |
|---------------|--------------|------------|---------------------|----------|
| Case Informa  | tion         |            |                     |          |
| ld            | 1160023      |            | FACTS Case li       |          |
| Name          | Database, Ir | nfant      |                     |          |
| Case Dates    |              |            |                     |          |
| Open Date     | 12/12/2018   | *          | Close Date 3/1/2021 |          |
| Notes         |              |            |                     |          |
|               |              |            |                     | <u>A</u> |
|               |              |            |                     |          |
|               |              |            |                     |          |
|               |              |            |                     | ×        |
|               |              |            |                     |          |
|               |              |            |                     |          |
|               |              |            |                     |          |
|               |              |            |                     |          |
|               |              | <u>S</u> a | ve                  |          |
|               |              |            |                     |          |

6. To re-open the program status, click on the **Program Status** link from the right-hand menu bar.

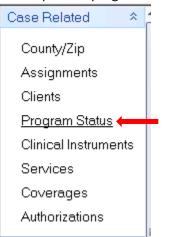

EARLY CHILDHOOD

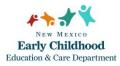

## 7. The Case Program Enrollment Statuses screen will appear. Click on Add Status.

| 👩 Case Program Eni                 | rollment Statuses            |                |                 |            |          | _ 🗆 🔀                       |  |  |
|------------------------------------|------------------------------|----------------|-----------------|------------|----------|-----------------------------|--|--|
| Provider Status Inf                | formation for Case:          |                |                 |            |          |                             |  |  |
| Database, Infant (1                | 160023) Open Date: 12/12/201 |                |                 |            |          |                             |  |  |
| Case Provider Statuses Information |                              |                |                 |            |          |                             |  |  |
| * Prg. ID                          | Program                      | Status         |                 | Open Dt    | Close dt | ## Days                     |  |  |
| > 1160002                          | IMH CPP Team 10              | Discharge      | d               | 12/12/2018 | 3/1/2021 | 810                         |  |  |
|                                    | Add Status                   |                |                 |            |          |                             |  |  |
|                                    |                              | Client Pro     | vider Action In | formation  |          |                             |  |  |
| * Action                           |                              | I              | Begin Date      | End Date   | ## Days  | Reason                      |  |  |
| > Admit                            |                              | ľ              | 12/12/2018      | 3/1/2021   | 810      |                             |  |  |
| Discharge                          |                              | 3              | 3/1/2021        |            |          | Parent(s)/caregiver(s) ende |  |  |
| <((                                |                              | Ш              |                 |            | )        |                             |  |  |
| Action Notes                       |                              |                |                 |            |          |                             |  |  |
|                                    |                              |                |                 |            |          |                             |  |  |
| $\triangleright$                   | Update Action                |                |                 |            |          | Close                       |  |  |
| 1 of 1 Status(es)                  | 1 Selected 2 c               | of 2 Action(s) | 1 Select        | ed         |          |                             |  |  |

8. The **Case Provider Action** screen will appear. Select **Admit** from the **Action** dropdown menu. Enter the **Action Date** (date the family re-entered the program). Enter Reason (if applicable). Click **Save.** 

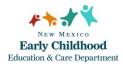

Re-opening a Previously Closed Case

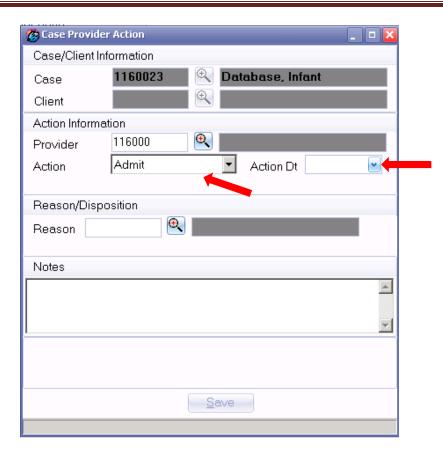

- 9. Click **Close** to exit the Case Program Enrollment Services screen.
- 10. To re-open the case assignment, click on the **Assignments** link from the right-hand menu bar.

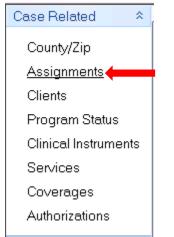

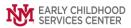

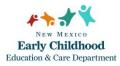

11. The **Case Assignments** screen will appear. Click the **Add** button.

| 🍘 Case Assignments           |                   |                                 |                        |                               |         |            |          |        |  |
|------------------------------|-------------------|---------------------------------|------------------------|-------------------------------|---------|------------|----------|--------|--|
| Staff Assignment Information |                   |                                 |                        |                               |         |            |          |        |  |
| Staff Name                   | ID                | Role                            | Assign To              | Provider                      | Prv Id  | Eff. Dt    | Exp. Dt  | ReAsgn |  |
| 7                            |                   |                                 | Click here to define a | filter-use "%" as a wild card |         |            |          |        |  |
| Data Team, Member            | 1160002           | Infant Mental Health Specialist | Case                   | IMH CPP Team 10               | 1160002 | 12/12/2018 | 3/1/2021 |        |  |
|                              |                   |                                 |                        |                               |         |            |          |        |  |
|                              |                   |                                 |                        |                               |         |            |          |        |  |
|                              |                   |                                 |                        |                               |         |            |          |        |  |
|                              |                   |                                 |                        |                               |         |            |          |        |  |
|                              |                   |                                 |                        |                               |         |            |          |        |  |
|                              |                   |                                 |                        |                               |         |            |          |        |  |
|                              |                   |                                 |                        |                               |         |            |          |        |  |
|                              |                   |                                 |                        |                               |         |            |          |        |  |
|                              |                   |                                 |                        |                               |         |            |          |        |  |
| > 4 4 1 - 4                  | dd <u>U</u> pdate |                                 | <u>R</u> eassign Staff | Member                        |         |            |          | Close  |  |
| Assignment(s)                | 1 Selected        |                                 |                        |                               |         |            |          |        |  |

12. The **Staff Assignment Information** screen will appear. Use the magnifying glass to select the staff member who will be assigned to the case. Enter the Open Date (date the home visitor is assigned to the case). Click **Save**.

| 👩 Staff Assignmer | t Information | 1        |                  |   | _ 🗆 🔀                 |
|-------------------|---------------|----------|------------------|---|-----------------------|
| Staff Information |               |          |                  |   |                       |
| Staff             |               | e,       |                  |   |                       |
| Provider Informa  | tion          |          |                  |   |                       |
| Provider          | 116000        | Œ        |                  |   |                       |
| Assignment Infor  | mation        |          |                  |   |                       |
|                   | 1160023       | <b>e</b> | Database, Infant |   |                       |
|                   | 1100025       |          |                  |   |                       |
|                   |               |          |                  |   |                       |
|                   |               |          |                  |   |                       |
|                   |               |          |                  |   |                       |
|                   |               |          |                  |   |                       |
|                   | 1             |          |                  |   |                       |
| Notes             | 1             |          |                  |   |                       |
|                   |               |          |                  |   | <u>A</u>              |
|                   |               |          |                  |   | <ul> <li>N</li> </ul> |
| Assignment Date   | es            |          |                  |   |                       |
| Open Date         |               |          | Close Date       | × | 📃 Reassigned          |
|                   |               |          |                  |   |                       |
|                   |               |          |                  |   |                       |
|                   |               |          |                  |   |                       |
|                   |               |          |                  |   |                       |
|                   |               |          |                  |   |                       |
|                   |               | 5        | <u>lave</u>      |   |                       |
| Adding a Assignn  | nent          |          |                  |   |                       |

13. Click **Close** to exit. The case will now show on the home visitor's Case List.

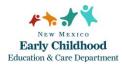

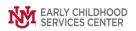

If you need further assistance please contact the ECSC Database Services Team:

<u>ecscdata@unm.edu</u> Local: 505-277-0469 Toll Free: 855-663-2821